*https://wiki.teltonika-gps.com/view/GPS\_Electronic\_Logbook*

# **GPS Electronic Logbook**

[Main Page](https://wiki.teltonika-gps.com/view/Main_Page) > [General Information](https://wiki.teltonika-gps.com/view/General_Information) > [Usage scenarios](https://wiki.teltonika-gps.com/view/Usage_scenarios) > **GPS Electronic Logbook**  $\Box$ 

## **Contents**

- [1](#page--1-0) [Solution description](#page--1-0)
- [2](#What_you_need_for_the_solution.3F) [What you need for the solution?](#What_you_need_for_the_solution.3F)
- [3](#page--1-0) [Installation](#page--1-0)
- [4](#page--1-0) [Configuration](#page--1-0)
	- [4.1](#1._Prerequisites:) **[1. Prerequisites:](#1._Prerequisites:)**
		- [4.1.1](#1.1._Read_through_First_start_guide) [1.1. Read through First start guide](#1.1._Read_through_First_start_guide)
	- [4.2](#2._Configuration_of_GPS_electronic_logbook_scenario:) **[2. Configuration of GPS electronic logbook scenario:](#2._Configuration_of_GPS_electronic_logbook_scenario:)**
	- [4.3](#3._BTAPP_Mobile_application) [3. BTAPP Mobile application](#3._BTAPP_Mobile_application)
- [5](#page--1-0) [Parsing information](#page--1-0)
	- [5.1](#1._Prerequisites:_2) **[1. Prerequisites:](#1._Prerequisites:_2)**
		- [5.1.1](#1.1._Open_TCP.2FUDP_port) [1.1. Open TCP/UDP port](#1.1._Open_TCP.2FUDP_port)
		- [5.1.2](#1.2._Go_to_Java_parser_first_start_guide) [1.2. Go to Java parser first start guide](#1.2._Go_to_Java_parser_first_start_guide)
	- [5.2](#2.Parsing_example:) **[2.Parsing example:](#2.Parsing_example:)**
- [6](#page--1-0) [Demonstration in platform](#page--1-0)

## **Solution description**

If you are one of those drivers or fleet managers who find doing your logbook a tedious and timeconsuming process, we have got good news for you. Thanks to Teltonika GPS trackers, you can automate nearly the whole process by using an accurate and reliable GPS electronic logbook.

Here You will find how to prepare and test this solution.

### **What you need for the solution?**

- Teltonika FM device which is compatible with this use case. Recommended products are: [FMB001,](http://wiki.teltonika-gps.com/view/FMB001) [FMC001](http://wiki.teltonika-gps.com/view/FMC001), [FMM001,](http://wiki.teltonika-gps.com/view/FMM001) [FM3001](http://wiki.teltonika-gps.com/view/FM3001), [FMB002,](http://wiki.teltonika-gps.com/view/FMB002) [FMB010](http://wiki.teltonika-gps.com/view/FMB010), [FMB003](http://wiki.teltonika-gps.com/view/FMB003), [FMB020,](http://wiki.teltonika-gps.com/view/FMB020) [FMP100](http://wiki.teltonika-gps.com/view/FMP100) ( FMP100 is connected via cigarette light socket).
- The SIM card in order to receive data to Your server.
- [Teltonika Configurator](http://wiki.teltonika-gps.com/view/Teltonika_Configurator) to set up FM device correctly for the solution.
- [FOTA WEB](http://wiki.teltonika-gps.com/view/FOTA_WEB) to remotely send the configuration to the device.
- **BTAPP** / Driver application for Private Mode or Business Mode selection.

## **Installation**

All of the recommended products are "Plug and Play" devices. It means that devices are directly plugged into vehicles OBDII socket and after configuration is complete - devices are set for use. Although, if plugged OBDII device is too hard to reach and vehicle parts are interfering with GPS signal or vehicle parts need to be removed/opened to access OBDII socket and afterward parts no longer fit or close - Teltonika offers OBDII extension cable. [\[1\]](https://teltonika-gps.com/product/obdii-cable/)

Apart from device configuration (more later) and installation into the vehicle, the GPS electronic logbook doesn't require additional hands-on work.

## **Configuration**

- **1. Prerequisites:**
- **1.1. Read through [First start guide](https://wiki.teltonika-gps.com/view/FMB001_First_Start)**

#### **2. Configuration of GPS electronic logbook scenario:**

 $\pmb{\times}$ 

*Parameter ID* - *Parameter name*

- $\cdot$  2001 APN
- 2002 APN username (if there are no APN username, empty field should be left)
- 2003 APN password (if there are no APN password, empty field should be left)

 $\pmb{\times}$ 

Server settings:

- $\bullet$  2004 Domain
- 2005 Port
- $\bullet$  2006 Data sending protocol (0 TCP, 1 UDP

After successful GPRS/SERVER settings configuration, device will **synchronize time** and **update records** to **the configured server**. Time intervals and default I/O elements can be changed by using [Teltonika Configurator](http://wiki.teltonika-gps.com/view/Teltonika_Configurator) or [SMS parameters](http://wiki.teltonika-gps.com/view/FMB920_Parameter_list).

#### $\pmb{\times}$

Configuration of Trip scenario:

- $\bullet$  11800 Scenario priority (0 Disable, 1 Low, 2 High, 3 Panic).
- 11801 Eventual settings (0 Disable, 1 Enable), if disabled trip settings will come with periodical data.
- 11802 Mode (0 Continuous, 1 Between Records). If the *Between Records* option is selected distance will be counted until any record is made. Then odometer will be reset to zero and

start counting until the next record is made. If the *Continues* option is selected - the distance will continue counting between the trip start and trip stop and the odometer will not reset.

- 11803 Start Speed (km/h). When selecting a value for Start Speed only after this value (speed) is exceeded, the Trip scenario will be activated. If the Start Speed value is set to 0 (km/h) - the scenario will be activated after the ignition turns on. *More about ignition settings below.*
- 11804 Ignition OFF timeout (s).
- 7031 ID of SMS recipient.
- 8031 SMS Text.
- 700 Eco Score Allowed Events.
- 11806 Odometer Calculation Source (0 GNSS, 1 OBD).
- 11807 current Odometer Value (km). Odometer data will be counted from provided value.

 $\pmb{\times}$ 

Configuration of Ignition Source:

101 - Ignition Settings ( Ignition has 14 different settings, for more information click **[here](http://wiki.teltonika-gps.com/view/FMB001_Parameter_list)**).

**Note**: if Ignition Source is selected only to Accelerometer - ignition will be activated when the vehicle starts moving. Engine RPM - cannot be used for every vehicle model. Direct OBDII devices gather information received via the OBDII socket. If the vehicle doesn't provide Engine RPM via mentioned socket - Engine RPM cannot be used as Ignition Source.

- 104 High Voltage ( value range: 13200 30000 mV).
- 105 Low Voltage ( value range: 0 29999 mV).

 $\pmb{\times}$ 

Configuration of Eco/Green driving scenario:

- $\bullet$  11000 Scenario priority (0 Disable, 1 Low, 2 High, 3 Panic).
- 11004 Maximum Acceleration  $(m/s<sup>2</sup>)$ .
- 11005 Maximum Braking  $(m/s<sup>2</sup>)$
- 11006 Maximum Cornering  $(m/s<sup>2</sup>)$
- 11007 Source (0 GPS, 1 Accelerometer). Green driving scenario according to selected data source.
- 11019 Advanced Eco Driving (0 Disable, 1 Enable). If enabled, Eco Driving Average (ID.: 11011) and/or Eco Driving Maximum (ID.: 11015) settings can be changed.
- 11008 Eco/Green Driving Duration (0 Disable, 1 Enable).
- 7034 ID of SMS recipient.

• 8034 - SMS Text.

**Note**: Maximum acceleration, braking, and cornering values should be set according to vehicle type, power, weight and etc. Best values can be approached by practical testing. E.g. testing cornering parameters - take the same turn at a different speed (30km/h, 20 km/h, 40 km/h) and check if Eco/Green Driving event has been triggered for cornering - if it feels as turning on 30km/h is harsh but the event is not triggered - lower Max Cornering values and reattempt the test.

#### $\pmb{\times}$

Configuration of Excessive idling scenario:

- $\bullet$  11200 Scenario priority (0 Disable, 1 Low, 2 High, 3 Panic).
- 11203 Eventual settings (0 Disable, 1 Enable), if disabled excessive idling data will come with periodical data.
- 11205 Time To Stopped (s). Represents how long vehicle should not move with engine ON.
- 11206 To To Moving (s). Represents how long vehicle should be moving with engine ON, to exit idle state.
- 7033 ID of SMS recipient.
- 8033 SMS Text.

**Quick start:** From default configuration to [GPS electronic logbook records in one SMS:](http://wiki.teltonika-gps.com/view/FMB001_SMS/GPRS_Commands)

```
setparam
```
2001:APN;2002:APN\_username;2003:APN\_password;2004:Domain;2005:Port;2006:0;118 00:1;11801:0;11806:1;11000:2;11007:1;11200:2"

This SMS will set up Your device to send Trip, Eco/Green driving, and Excessive idling data to Your previously provided server.

**Note**: Before SMS text, two space symbols should be inserted if no SMS username or password was set in [SMS / Call settings](http://wiki.teltonika-gps.com/view/FMB001_SMS/Call_settings).

#### **3. BTAPP Mobile application**

 $\pmb{\times}$ 

After making configuration for Your device, it is time to **[download BTAPP](http://wiki.teltonika-gps.com/view/BTAPP_Mobile_application)**. Keep in mind, app and device connection is established via Blue-tooth. Devices by default come with Bluetooth® enabled and visible. After pairing to the device - You can change the trip type of Your trips by performing a long press on the icon and confirming the change.

### **Parsing information**

#### **1. Prerequisites:**

**1.1. Open [TCP/UDP port](http://wiki.teltonika-gps.com/view/Opening_TCP/UDP_port)**

#### **1.2. Go to [Java parser first start guide](http://wiki.teltonika-gps.com/view/Java_Parser_First_Start_Guide)**

#### **2.Parsing example:**

#### **Unparsed received data in hexadecimal stream**

000000000000005E08010000017716AE03D8010F0F22D720982E9C007E00120A002FFD1609E F01F00150011505C80045010101FD03FE230BB5000BB60006423A0018002F430F8A4400000 901301100161200EC13FBD90F038402C7000003BD1003066802000100005F75

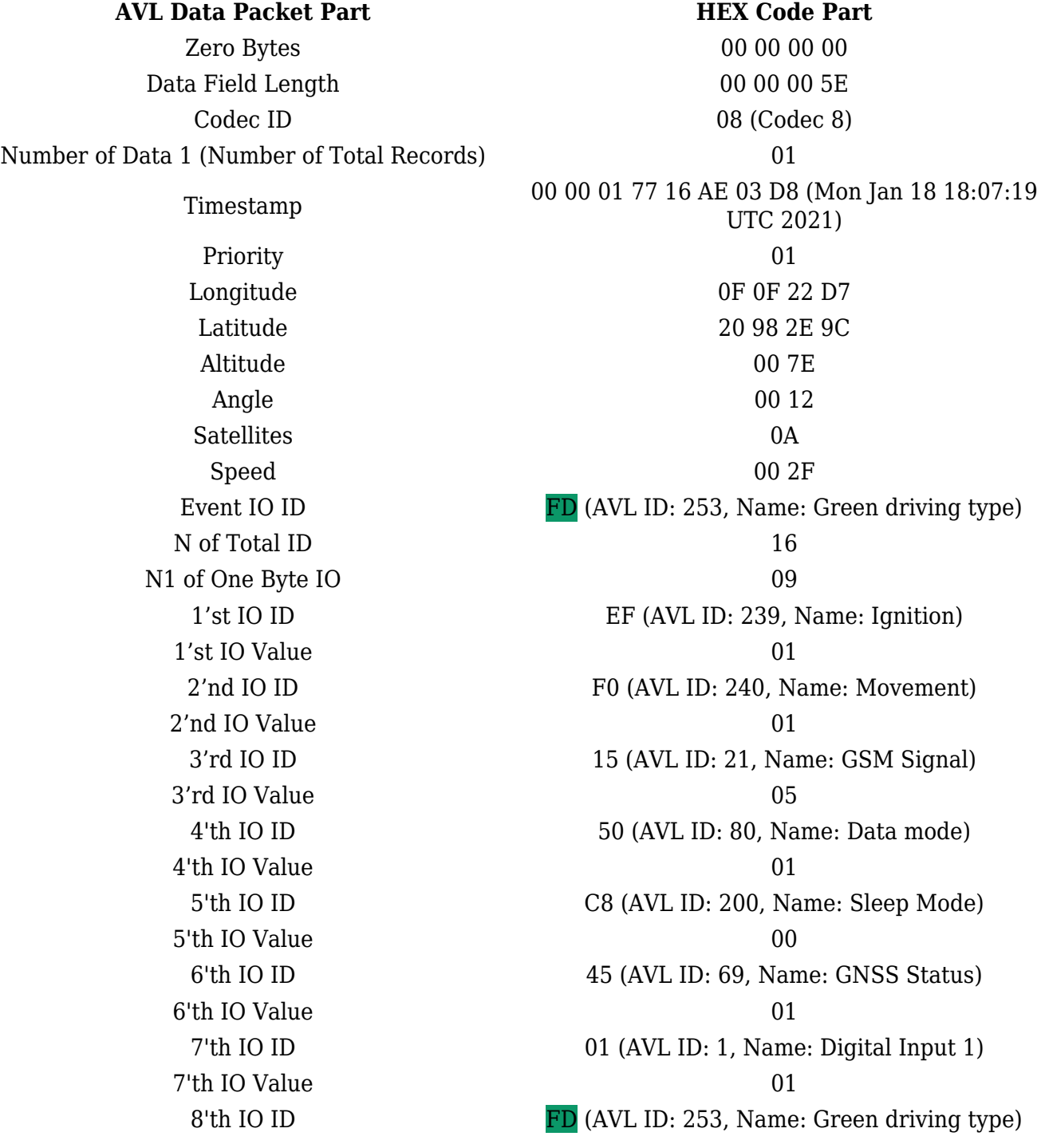

8'th IO Value  $03(01 - \text{harsh acceleration}, 02 - \text{harsh braking},$ 9'th IO ID **FE** (AVL ID: 254, Name: Green Driving Value) 9'th IO Value N2 of Two Byte IO 0B 1'st IO ID B5 (AVL ID: 181, Name: GNSS PDOP) 1'st IO Value 00 0B 2'nd IO ID B6 (AVL ID: 182, Name: GNSS HDOP) 2'nd IO Value 00 06 3'rd IO ID 42 (AVL ID: 66, Name: External Voltage) 3'rd IO Value 34.00 4'th IO ID 18 (AVL ID: 24, Name: Speed) 4'th IO Value 00 2F 5'th IO ID 43 (AVL ID: 67,Name: Battery Voltage) 5'th IO Value 0F 8A 6'th IO ID 44 (AVL ID: 68, Name: Battery Current) 6'th IO Value 00 00 7'th IO ID 09 (AVL ID: 9, Analog input 1 7'th IO Value 01 30 8'th IO ID 11 (AVL ID:17, Name: Axis X) 8'th IO Value 00 16 9'th IO ID 12 (AVL ID:18, Name: Axis Y) 9'th IO Value 00 EC 10'th IO ID 13 (AVL ID:19, Name: Axis Z) 10'th IO Value FB D9 11'th IO ID 0F (AVL ID: 15, Name: Eco score) 11'th IO Value 03 84 N4 of Four Byte IO 02 1'st IO ID 02 C7(AVL ID: 199, Name: Trip Odometer) 1'st IO Value 00 00 03 BD 2'nd IO ID 10 03(AVL ID: 16, Name: Total Odometer) 2'nd IO Value 06 68 80 20 Number of Data 2 (Number of Total Records) 01 CRC-16 00 00 5F 75

03 - harsh cornering) 23 ( Depending on green driving type: if harsh acceleration or braking - g\*100 (value 123 ->1,23g). If Green driving source is "GPS" - harsh cornering value is rad/s\*100. If source is "Accelerometer" - g\*100.

### **Demonstration in platform**

Packet information can be displayed visually. In the picture below, the event location is displayed on the map. The dot on the map represents a record. By clicking on it, it is possible to see what kind of information is gathered in the particular entry.

In order to visually see received information on the platforms:

**[TAVL](http://wiki.teltonika-gps.com/view/Teltonika_TAVL)**: Open TAVL → select client → select Street Map → select device → to choose the date from which to show the records  $\rightarrow$  push advanced  $\rightarrow$  push show button and then you will see in the left down corner all information.

#### $\pmb{\times}$

**[WIALON](https://gurtam.com/en/wialon):** Open WIALON  $\rightarrow$  open messages  $\rightarrow$  push unit ( select your device)  $\rightarrow$  choose the date from which to show the records  $\rightarrow$  select message (data messages)  $\rightarrow$  push execute button and you will see all information. (Note**:** *Figure below is an example and doesn't represent the actual visualization of the packet in the parsing example*).

 $\pmb{\times}$ 

#### **BTAPP**:

 $\pmb{\times}$ 

Bluetooth® connection to monitor and score driver behavior. Real-time events notifications about harsh acceleration, braking, cornering, overspeeding, idling, and RPM. Solution designed to improve driver behavior and productivity.

- You must connect to the FMB device by clicking the Bluetooth® icon, and selecting your FMB device.
- Each event that was detected by the FMB device will be displayed in the application as well. Users can be notified visually, the event icon will turn yellow and the event count will be increased accordingly, and by sound alert as well (can be optionally enabled in application settings).
- Eco score is calculated by FMB device depending on total event amount and trip distance.

Eco score, distance, and duration are being updated periodically automatically.

Trip status can be Ongoing and Finished. The trip finish is decided by FMB configuration. If the application will be connected to an FMB device during an ongoing trip – the application will update event count, score, distance, and trip duration for an ongoing trip.